# **Instruction to Work with M3 Level2 Data in ENVI**

## Part 1. Data downloading from ODE

https://ode.rsl.wustl.edu/moon/indexProductSearch.aspx

• Download the Level2 M3 REFIMG data from ODE, e.g., M3G20090203T163629\_V01\_RFL.img, please download the ENVI header \* rfl.hdr and label file  $*$  L2.LBL together with the PDS  $*$  rfl.img data file.

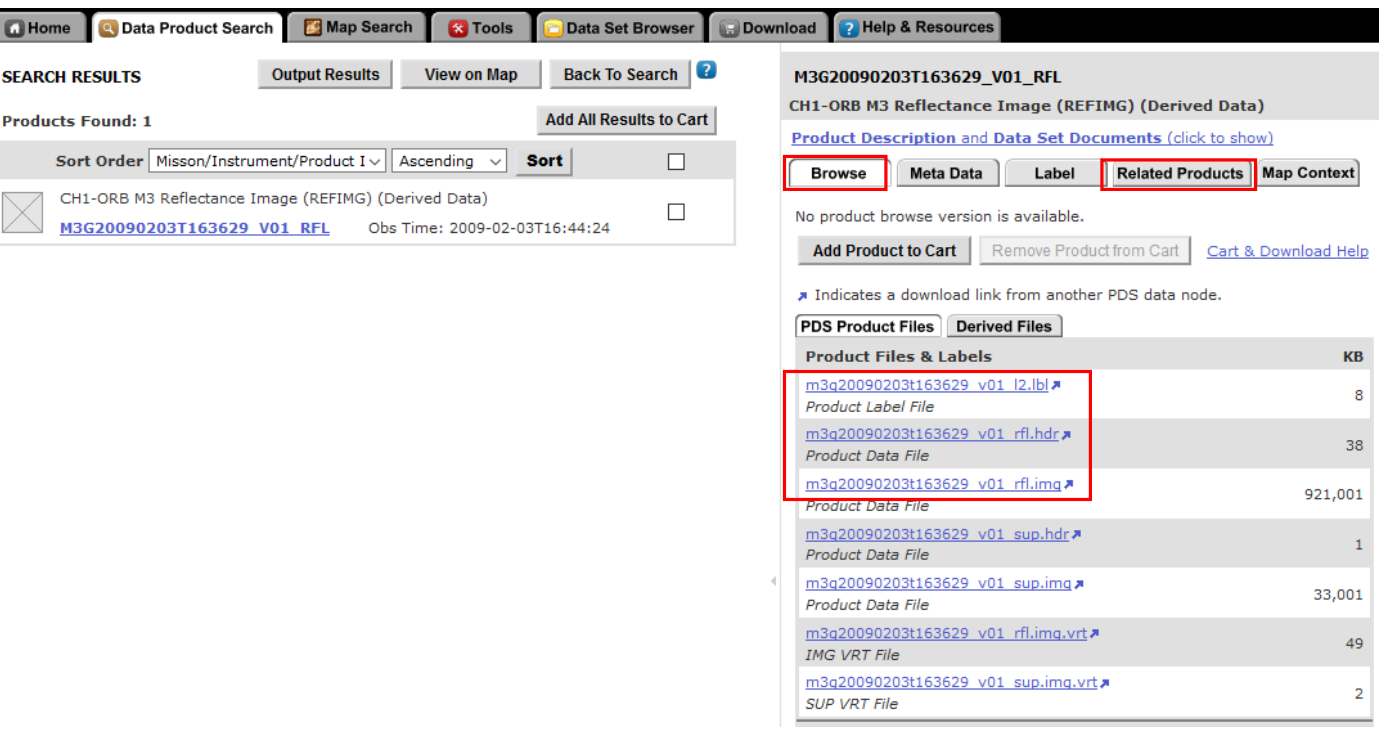

Fig. 1 Product detail page of the search result 'M3G20090203T163629 V01 RFL.img'

### Find the Location Data

• Open the label file M3G20090203T163629 V01 L2.LBL, find the information as copied below.

 $\frac{1}{2}$  Level 1B radiance image product and the associated observational  $\frac{1}{2}$ 

/\* geometry and pixel location (longitude, latitude, and radius)  $*$ /

 $\frac{1}{2}$  files used as sources for this reflectance product.  $\frac{1}{2}$ 

- SOURCE DATA SET ID = "CH1-ORB-L-M3-4-L1B-RADIANCE-V3.0"
- SOURCE\_PRODUCT\_ID = "M3G20090203T163629\_V03\_RDN"
- CH1:RADIANCE\_IMAGE\_FILE\_NAME = "M3G20090203T163629\_V03\_RDN.IMG"
- CH1:OBS\_GEOMETRY\_FILE\_NAME = "M3G20090203T163629\_V03\_OBS.IMG"
- CH1:PIXEL\_LOCATION\_FILE\_NAME = "M3G20090203T163629\_V03\_LOC.IMG"
- So the file 'M3G20090203T163629\_V03\_LOC.IMG' is the corresponding location data related to the reflectance product, which can be downloaded by clicking the Related Products tab in Fig. 1 in Slide 2.

### Download the Location Data

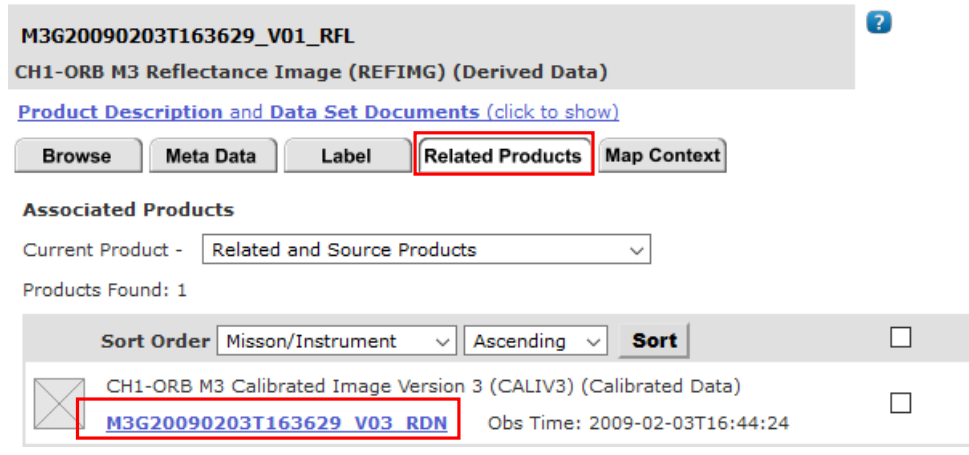

Fig. 2 Related Products for the reflectance product 'M3G20090203T163629\_V01\_v01\_rfl.img'

• As shown in Fig. 2, click the link for product 'M3G20090203T163629\_V03\_RDN', it opens another window as shown in Fig. 3, the pixel location data (\*\_LOC.IMG) and the observation geometry data (\*\_OBS.IMG) together with their ENVI headers (\*.hdr) can be downloaded from the webpage directly. The downloaded from the webpage directly.

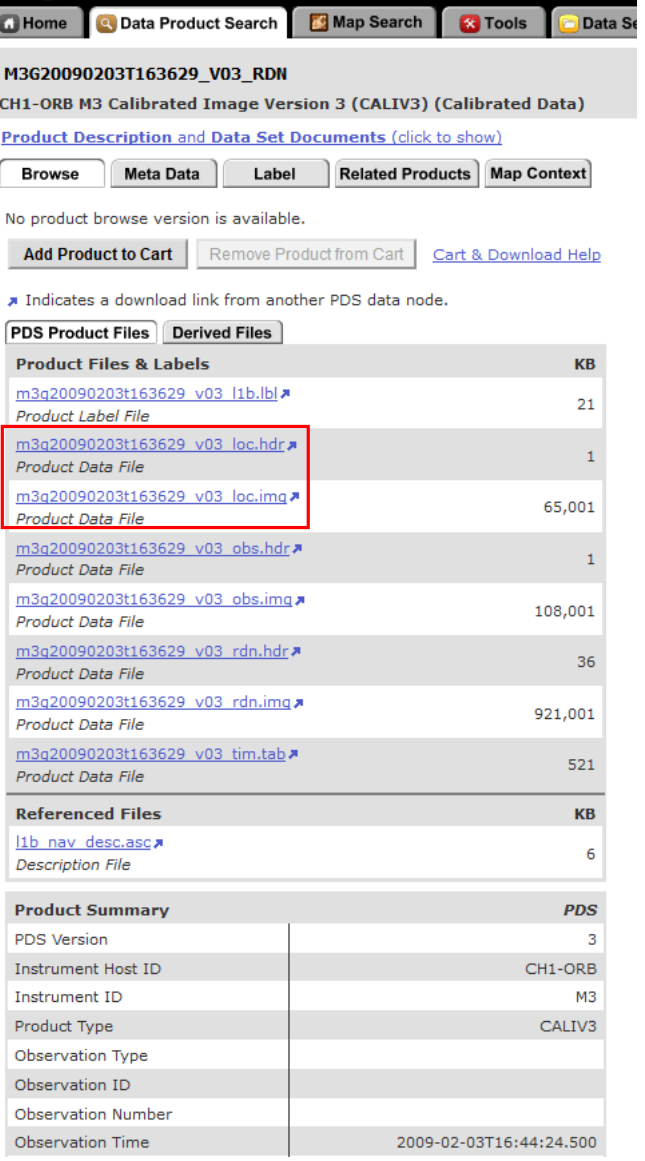

#### Part 2. Georeference from IGM in ENVI *(using ENVI 5.4 as an example)* File Edit Display Placemarks Views Help

• Start ENVI 5.4, go to File -> Data Manager

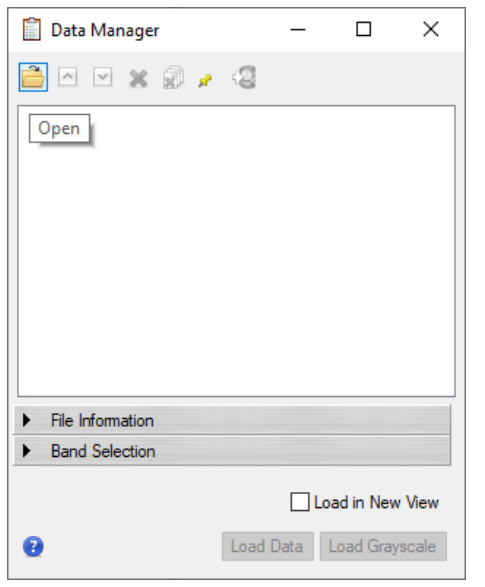

- Fig. 4 Data manager window
- From Data Manager, click the yellow folder to open the reflectance product 'M3G20090203 T163629\_v01\_ rfl.img' and the location file 'M3G20090203 T163629\_V03\_<br>LOC.IMG<sup>7</sup>

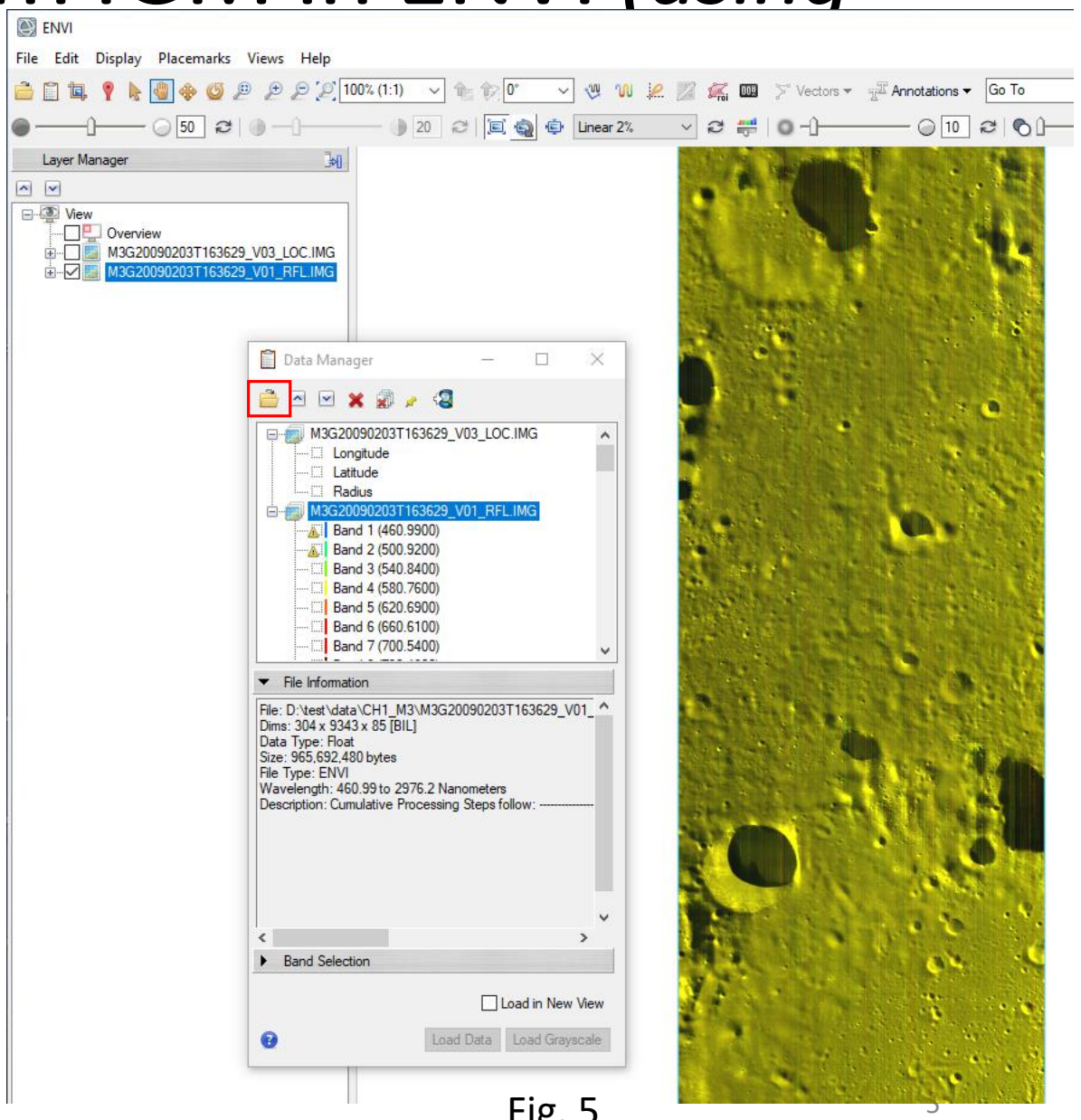

### Georeference from IGM – Con't

Toolbox Search the too /Geometric Co  $\sim$   $\sim$ 

Favor Anom Band Chan Classi Featu Filter □<del>■</del> Geom

**E** B

• In Toolbox, go to Geometric Correction, double click Georeference from IGM (Fig. 6). In the pop-up 'Input Data File' window, select the reflectance product as the select input file as shown in fig. 7. Click OK.

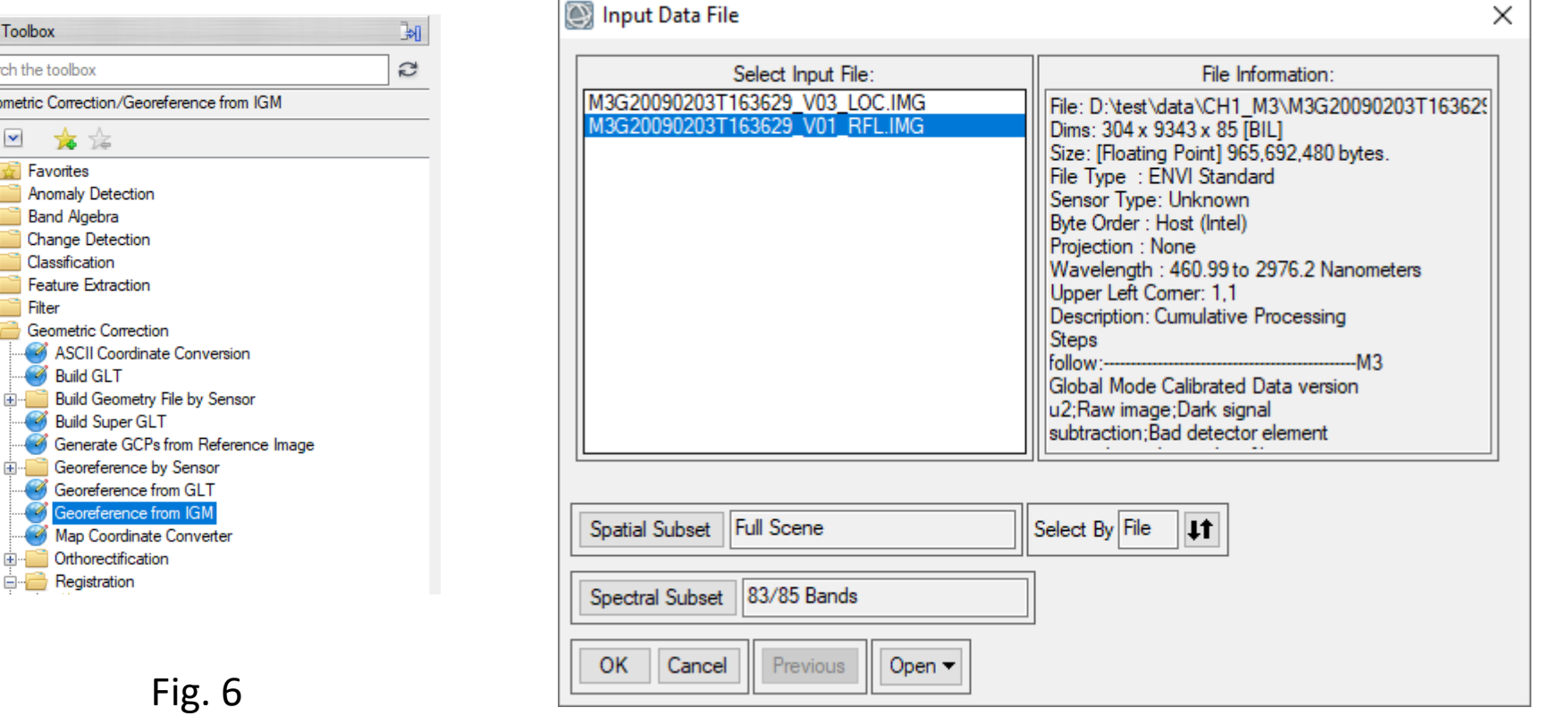

### Georeference from IGM – Con't

• In the next pop-up 'Input X Geometry Band' window, select Longitude band of the location product 'M3G20090203T163629\_V03\_LOC.IMG' as shown in Fig. 8. Click OK. And in the pop-up 'Input Y Geometry Band' window, select Latitude band of the same location product as shown in Fig. 9. Click OK again.

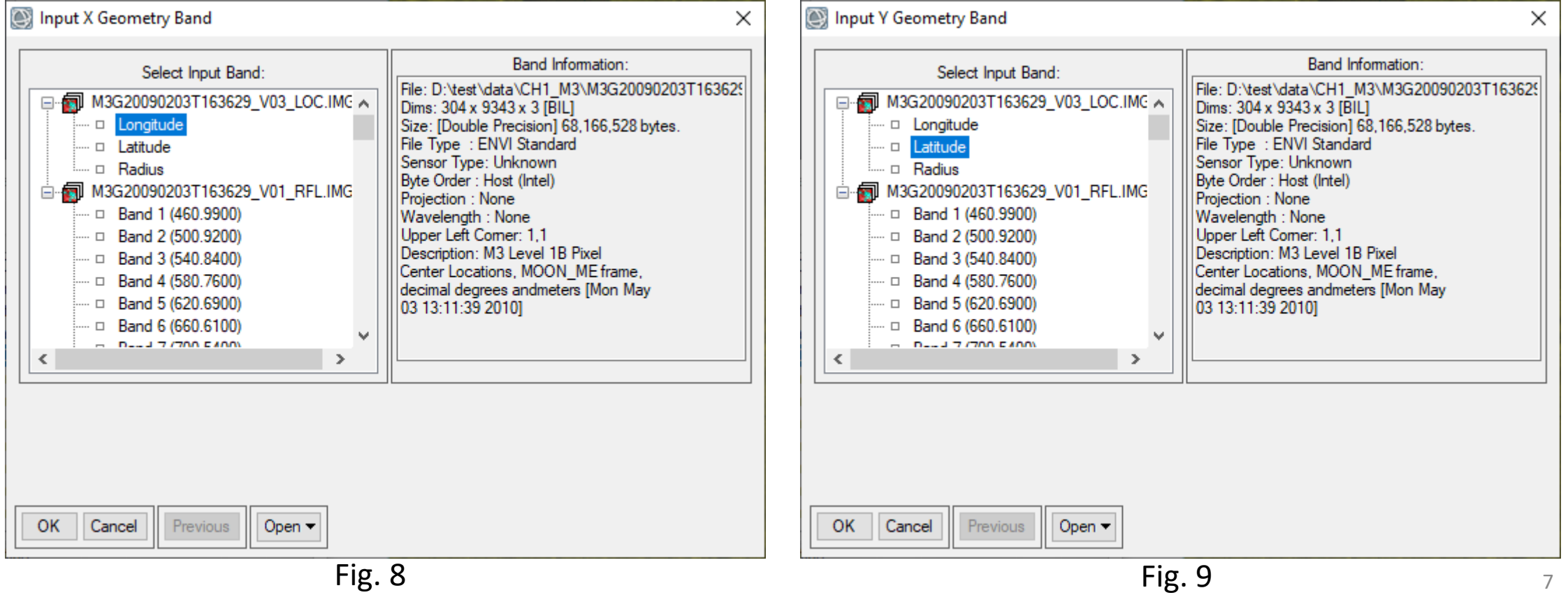

### Set Projection Information for The Input And Output

• In the pop-up 'Geometry Projection Information' window, set the projection information as shown in Fig. 10, click OK.

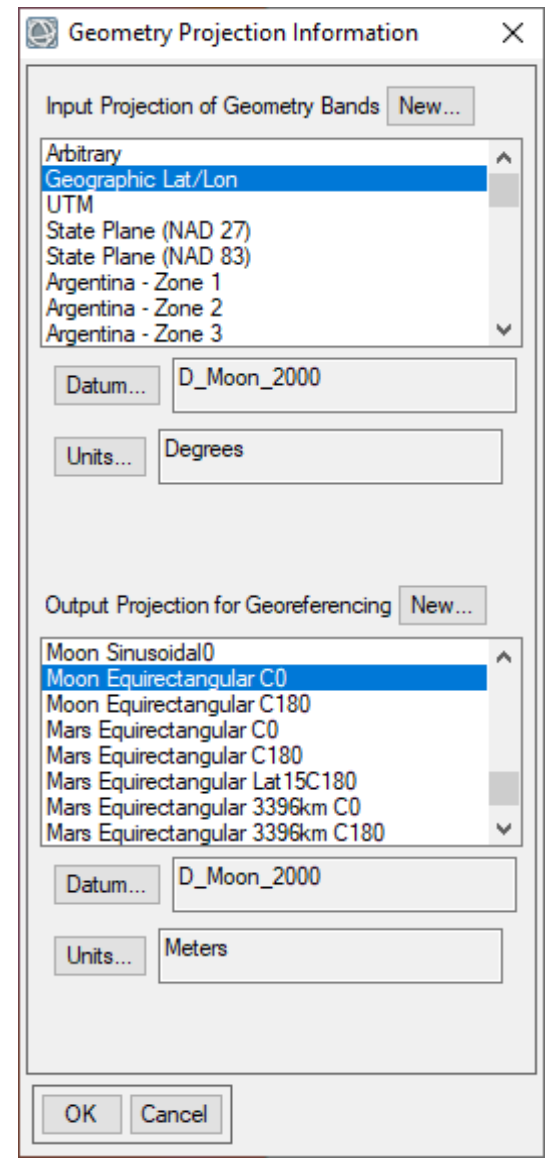

- In the pop-up 'Build Geometry Lookup File Parameters' window, use the default setting for the pixel size, set ouput rotation as 0 and set the outputfile name as shown in Fig. 11, click OK.
- ENVI will start the process of Georeference from IGM. It might take a while to get the output result 'M3G20090203T163629\_v01\_rfl\_prj.dat'

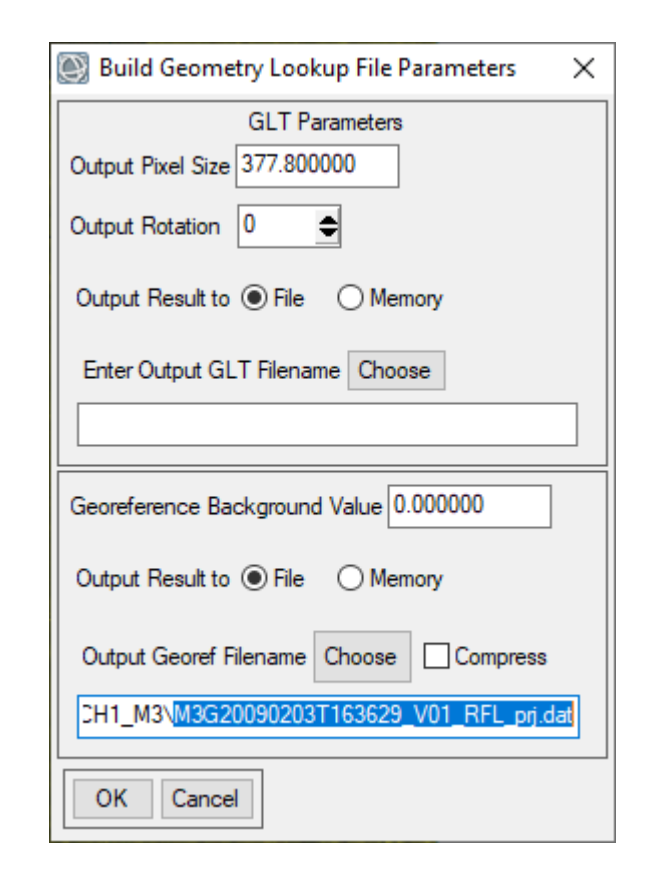